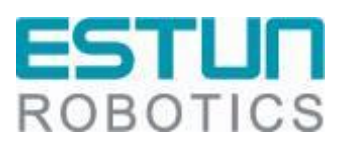

# **ER** 系列工业机器人 **Walden** 网关配 置手册

**RCS2** V1.00

南京埃斯顿自动化股份有限公司 南京埃斯顿机器人工程有限公司

-本文档符合 ISO 体系要求,并会根据 IPD 体系变化更新-

### 文档修订记录

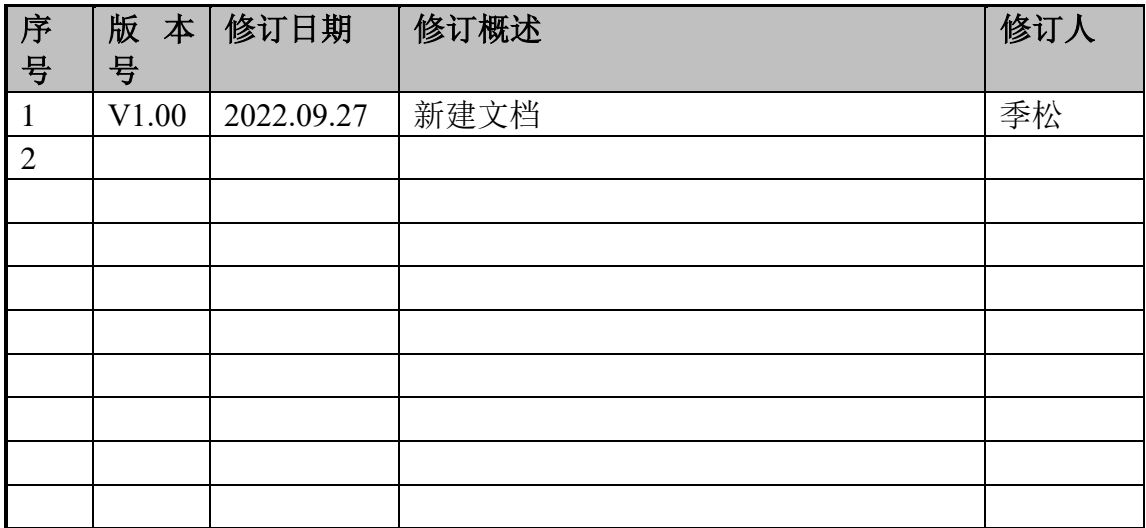

#### 目录

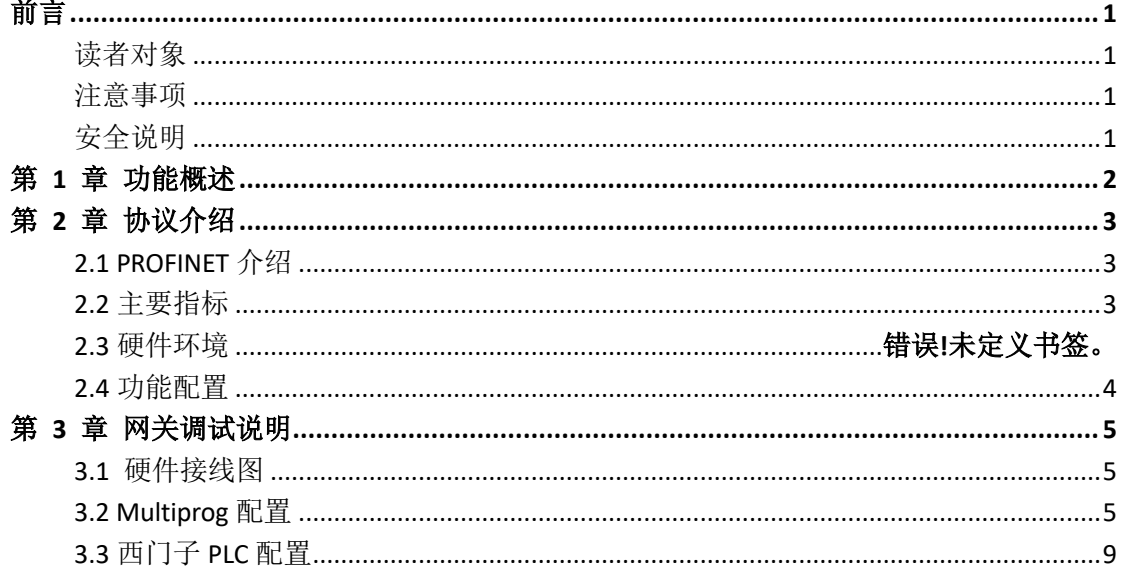

### <span id="page-2-0"></span>前言

本手册适用于控制系统 **RCS2 V1.27.00** 及以上版本,介绍埃斯顿 ER 系列机 器人 EtherCAT 转 ROFINET 网关的功能调试和使用方法。

#### <span id="page-2-1"></span>读者对象

本手册仅供埃斯顿机器人相关技术支持人员使用。

#### <span id="page-2-2"></span>注意事项

- ⚫ 在安装和调试这些组件时,操作人员必须严格遵循本文档的说明和解 释。
- ⚫ 相关负责人员必须确保所述产品的应用或使用满足所有安全要求,包括 相关法律、法规、准则和标准。
- ⚫ 尽管本文档经过精心编制,但由于其中所描述的产品仍处于不断更新换 代中,我们可能不会在每次更新后都检查文档中所描述的产品性能数 据、标准或其它特性总是与实际产品相一致。
- ⚫ 本文档中难免会出现一些技术或者编辑错误,我们保留随时对文档信息 做出修改之权力,恕不另行通知。对于已经变更的产品,如果本文档中 的数据、图表以及文字描述没有修改,我们将不再特别加以声明。
- ⚫ 任何人不得对软、硬件配置进行文本档中规定之外的修改,ESTUN 公司 对因此而造成的一切后果不承担任何责任。
- ⚫ 本文档中出现图示单位在没有特别标注说明时,默认单位为毫米 mm。

<span id="page-2-3"></span>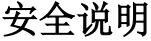

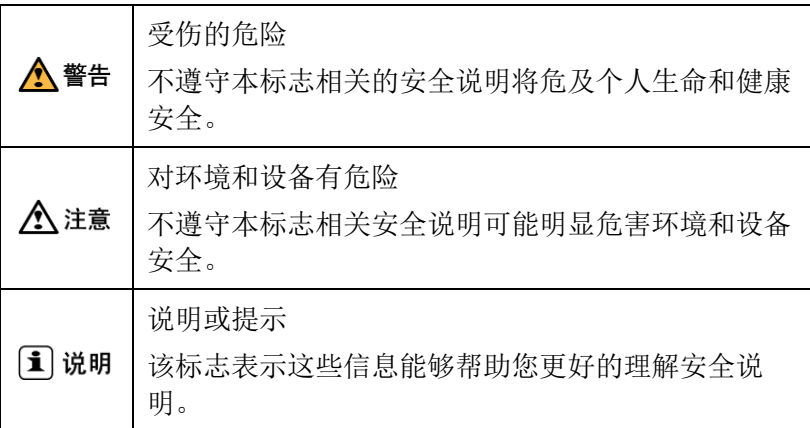

## <span id="page-3-0"></span>第 **1** 章 功能概述

EtherCAT 接口是指外部逻辑控制器通过标准 EtherCAT 协议与机器人通讯的 一种通讯方式。Walden 网关是一款将 EtherCAT 通讯转 PROFINET 的网关模块, 最大支持 512 字节的数据收发通讯,通讯速度快、稳定、高效。本文主要说明该 模块的使用和配置操作。

埃斯顿机器人在锂电行业生产线应用, 产线控制器为西门子 PROFINET 主站,需要与各个机器人交换数据,机器人控制器是 EtherCAT 主站及 IO 从 站。

### <span id="page-4-0"></span>第 **2** 章 协议介绍

#### <span id="page-4-1"></span>**2.1 PROFINET** 介绍

PROFINET是一种开放式的工业以太网标准,主要用于工业自动化和过程 控制领域,符合IEEE 802.3规范下的内容,具备自动协商、自动交叉的功能。

它是一种基于以太网的技术,因此具有和标准以太网相同的一些特性如全 双工、多种拓扑结构等,其速率可达百兆或千兆。另外它也有自己的独特之 处,如:能实现实时的数据交换,是一种实时以太网;与标准以太网兼容,可 一同组网;能通过代理的方式无缝集成现有的现场总线等。

#### <span id="page-4-2"></span>**2.2** 主要指标

- 1. 机器人具有EtherCAT功能, 通讯数据支持输入输出各256个字节;
- 2. 在编程环境中,用户可通过配置相关数据,将EtherCAT数据解析实现数 据交互;本手册使用ER30D的内部PLC(mulitprog)
- 3. 本文中的通讯周期由主站mulitprog进行设置;
- 4. 设备的eds文件由厂家提供;

#### **2.3** 硬件环境

需要用到的硬件模块为:

- 1、ER30D 控制器
- 2、西门子 PLC-S7-1200
- 3、EtherCAT 转 PROFINet 网关
- 4、GSDML-V2.35-ESTUN-ERTEC200p-20220607.xml
- 5、GW\_PtoE.xml

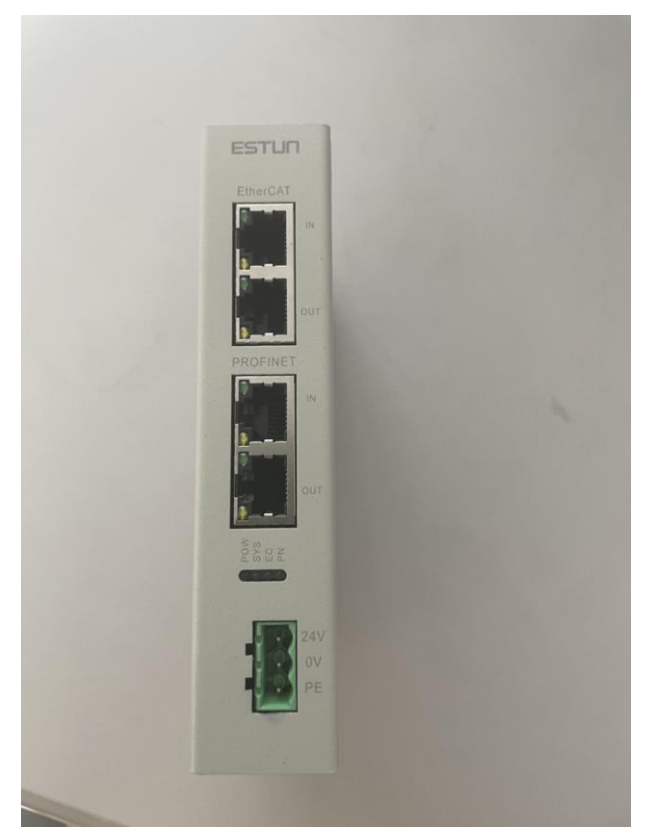

网关实物图

### <span id="page-5-0"></span>**2.4** 功能配置

机器人标准产品出厂时,默认只有一个网口支持 EtherCAT 功能,需要进行 如下配置:

- 1、 系统配置:
	- a) 将控制器的第三个或第四个网卡从 Windows 系统移到 INtime 系统 下;(假设将第三个网卡移到 INtime 系统下)
	- b) runtime 包文件配置,rtk/eclr\_config.ini 文件中相关配置,示例如下:

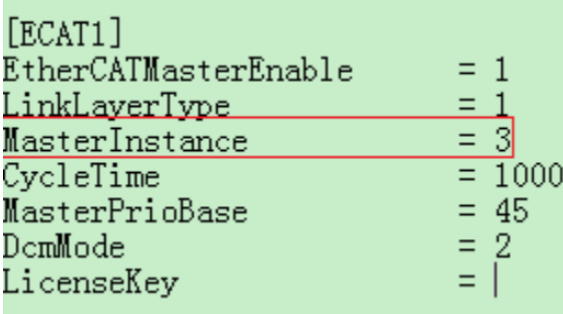

### <span id="page-6-0"></span>第 **3** 章 网关调试说明

该部分选用硬件 PLC-S7-1200 为例, 说明如何使用 EtherCAT 接口与机器人 交互数据。

#### <span id="page-6-1"></span>3.1 硬件接线图

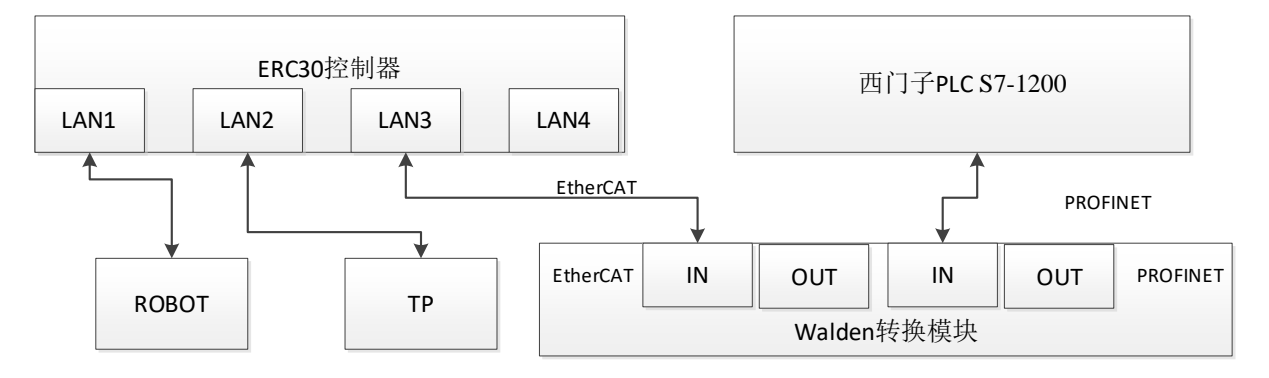

LAN1 指实物图中的 EtherCATIN 口, LAN2 指 PROFINET IN 口。EtherCAT out 口 用于串联其他扩展 EtherCAT 网关,同理 PROFINET OUT 口串联其他扩展 PROFINET 网关。

#### <span id="page-6-2"></span>**3.2 Multiprog** 配置

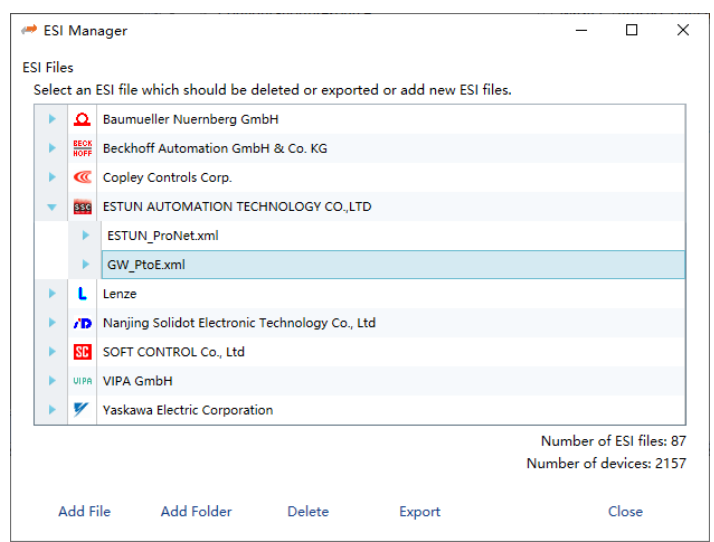

1、 打开 Multiprog 工程, 通过设备描述文件, 进行相关配置。

Multiprog 添加 GW\_PtoE.xml

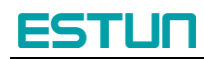

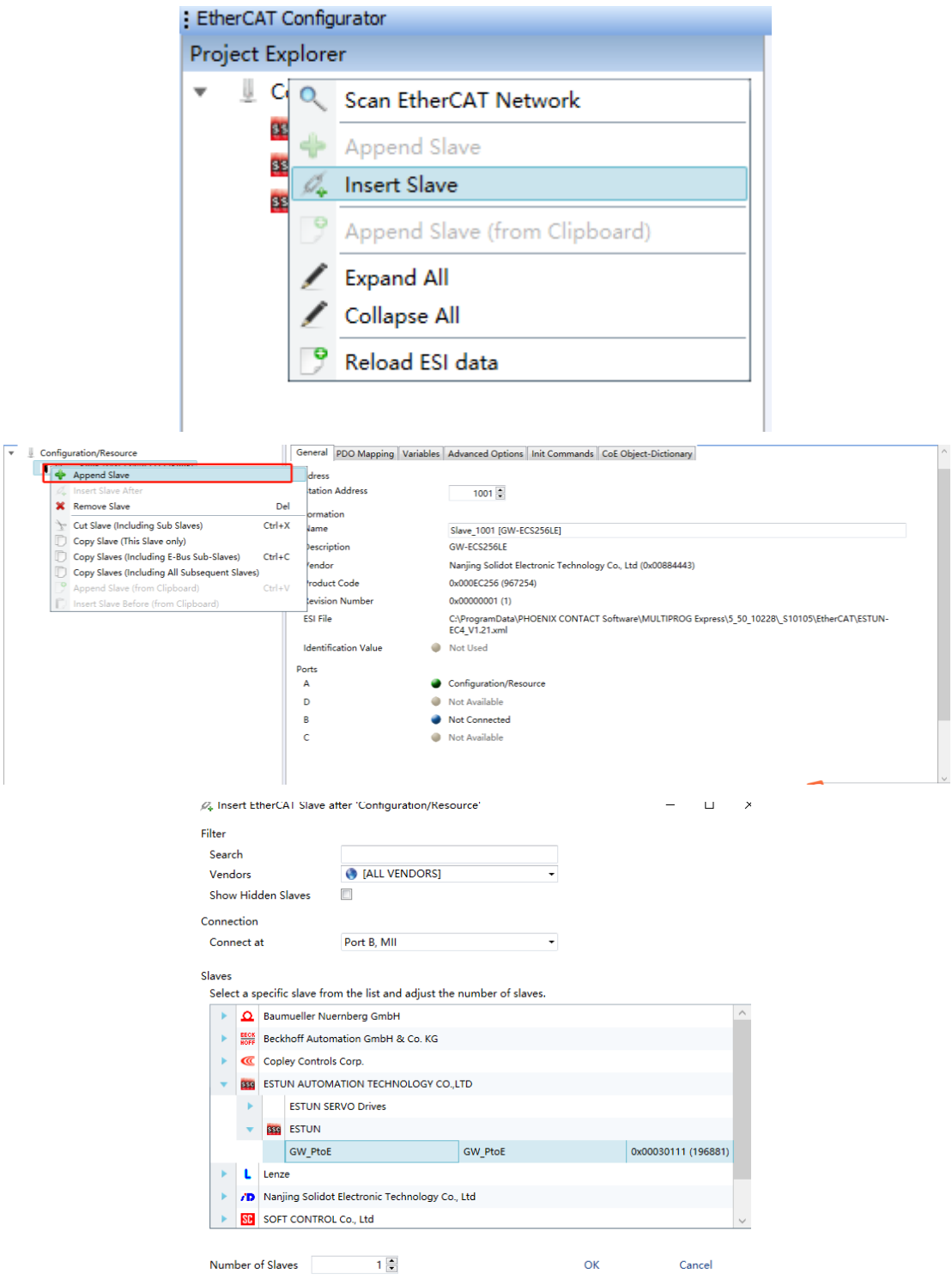

#### 根据网关数量插入对应数量 GW\_PtoE.xml

随后对每一个网关进行 pdo mapping 设置,可选择 512、256、128、64 字节通讯 数据。如下图:

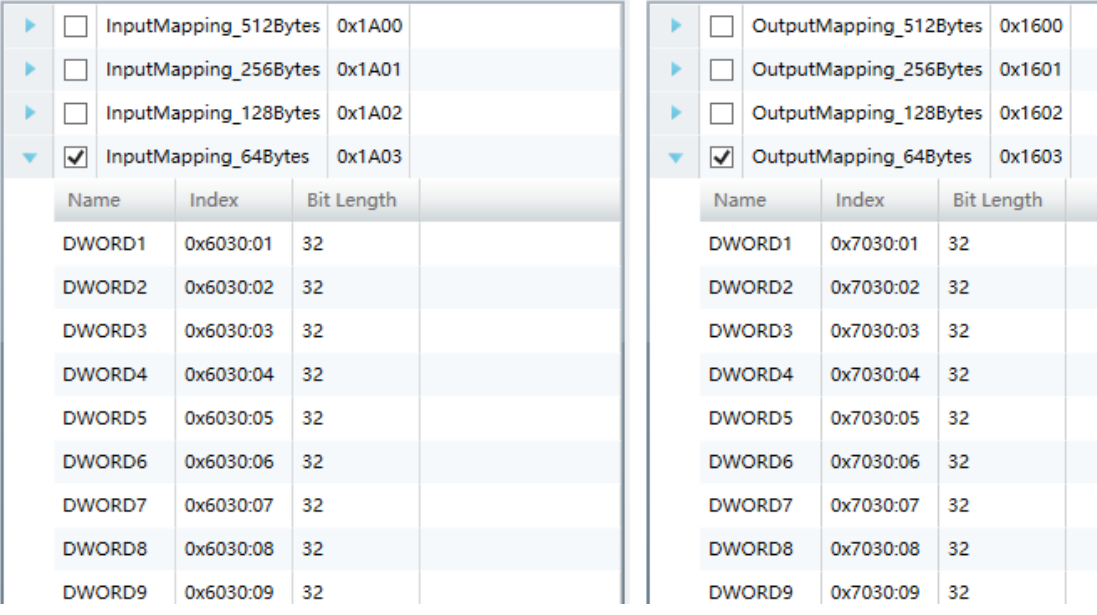

pdo mapping 设置

- 2、 GW\_PtoE.xml 模块从站 PDO 数据根据所选数据量,本文使用 64 字节为例 子,对应类型长度为 64 个 DINT。
- 3、 新建 64 个全局变量, 和 PDO 数据映射。

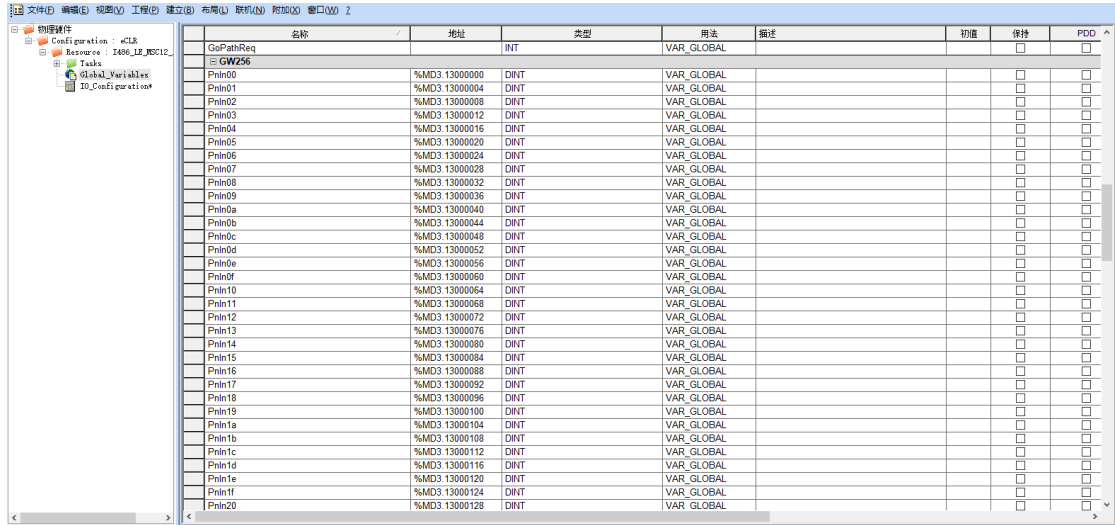

先点击 Variables Mapping 中 刚 新 建 的 全 局 变 量 , 再 双 击 右 边 Configuration/Resource 中需要映射的模块变量。将所有新建全局变量重复上 述操作,即可完成多有变量的映射。

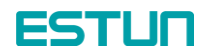

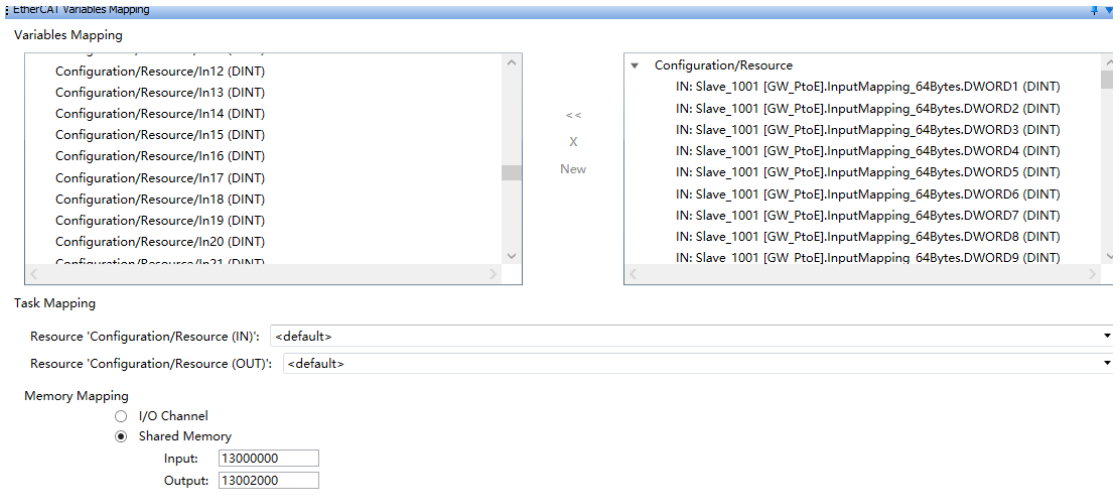

#### 开始数据映射

4、 模块从站的 pdo 数据即是 PROFINET 传输的数据, 用户自主编写代码实 现相应功能(User Control Task 或新建一个 Task); 例如, 将接收到的数据 赋值给发送数据并进行回复,过程如下图

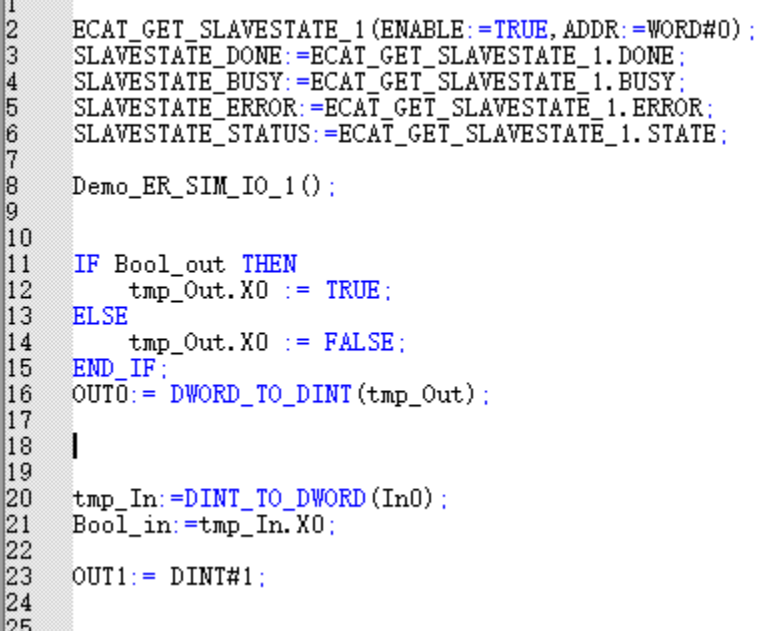

#### Multiprog 端通讯程序

5、 将调试好的工程下载到控制器,可通过监控数据观测是否正常通信。 注意:

LAN3 网口作为 ECAT 通信时,系统不会检测通信断开状态,编写程序是可以调 用 ECAT\_GET\_SLAVESTATE 功能块判断连接状态,当 op 时返回 8, 异常时可 在 PLC 中定义报。

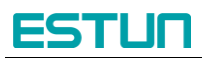

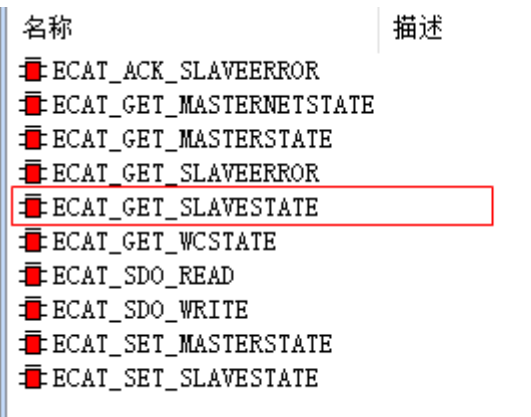

#### <span id="page-10-0"></span>**3.3** 西门子 **PLC** 配置

- 1、打开西门子的博图软件(本文以 V17 例子), 新建工程, 添加设备, 用户 可根据需要选择对应的 PLC 型号和版本号。
- 2、连接 PLC,本项目采用网口直接连接笔记本。 IP 根据用户自己拟定。
- 3、添加设设备

在博图软件的工具栏中找到设置选项,找到管理通用站描述文件,加载我们需要 的 GSDML-V2.35-ESTUN-ERTEC200p-20220607.xml 文件, 勾选并安装。

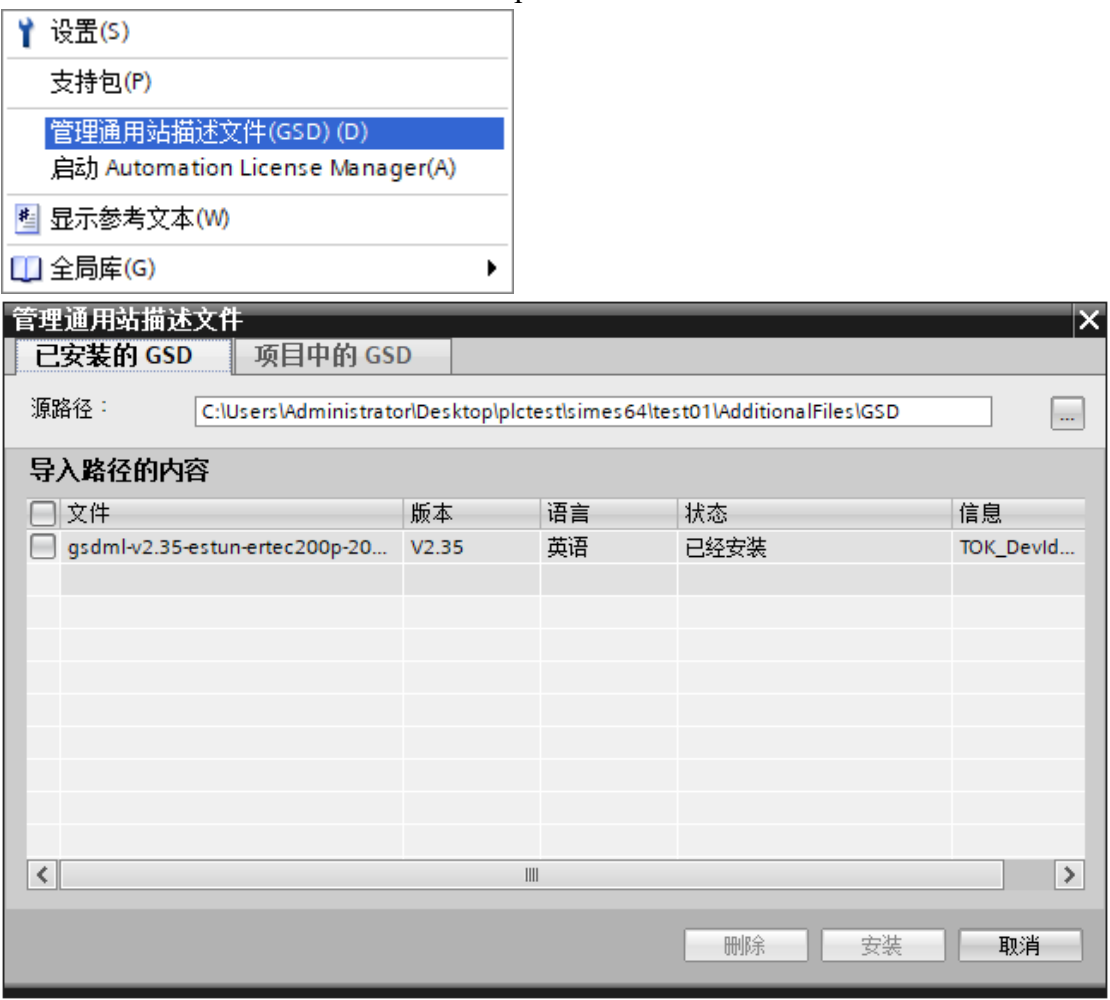

5. 安装设备文件成功后,重启博图软件,开始添加设备,在网络视图中找

 $\Box$  256 bytes I

 $\Box$  256 bytes O

 $\Box$  512 bytes I  $\sqrt{2}$  512 bytes O ▼■前端模块 **Figure** GW-PE

Standard, PN\_IO

到 对 应 的 设 备 , 如 下 图 中 , 其 他 以 太 网 设 备 ->PROFINETIO->GateWay->ESTUN->GATEWAY->GW-PE->Standard,PN\_IO,添加完成后,连接网关和 PLC 之间的网络线。 test01 ▶ 设备和网络  $\blacksquare$   $\blacksquare$   $\times$ 更件E ■ 拓扑视图 品 网络视图 Ⅱ 设备视图 进项 ■ 网络 出 连接 HM 连接 PESTENQ± E  $\overline{\phantom{a}}$ ▼目录 《搜索》 **Facil** R ■过滤 配置文件 全部  $\overline{\phantom{a}}$ PLC\_1<br>CPU 1214C **GW-PE** Standard, PN IO ▶<mark>■</mark>控制器 PLC<sub>1</sub>  $\frac{1}{2}$  HM → Dm PC 系统<br>→ Dm 驱动器和起动器  $PN/IE_1$ → LT 供电与配电 ▶ ■ 现场设备 - <sub>-</sub><br>- 其它现场设备 ▶ □ 其它以太网设备  $\frac{1}{\sqrt{2}}$  PROFINET IO  $\blacktriangleright$   $\boxed{\blacksquare}$  Encoders **Fina** Gateway **DE ESTUN** <del>-</del><br>▼ <mark>Litt</mark>l GateWay  $\blacktriangleright$   $\boxed{\blacksquare}$  GW-PE **T** Star Hilscher Gesellschaft für Systemautomation mbH  $\triangleright$   $\overline{\mathsf{m}}$  Moxa Inc.  $\triangleright$   $\boxed{\blacksquare}$  SIEMENS AG ň  $\rightarrow$   $\overline{u}$  i/o  $\sqrt{100}$  $\mathbb{Z}$  =  $\overline{\mathbf{r}}$ 6. 选择网关对应的通讯数据,由于本文采用的时 64 字节,所以这里也采用 64 字节的输入输出, 双击 GW-PE 模块, 进行设置, 如下图: | 设备概览 ▼旧录 ₩ 模块 ... 机架 插槽 |地址 Q 地址 类型  $\overline{\phantom{a}}$  GW-PE  $\mathbf{o}$ Stand...  $\mathsf{o}$ ←機索  $\blacktriangleright$  PN-IO  $\circ$  $0<sub>X1</sub>$ **GW-PE** 配置文件 全部> 口过滤 64 by... 64 bytes I\_1  $\overline{\mathfrak{o}}$  $\overline{1}$ 68...131 ▼■模块 64 bytes O\_1  $\overline{\text{o}}$  $\overline{2}$  $2.65$ 64 by..  $\boxed{\phantom{1}}$  128 bytes I  $\mathbf 0$  $\overline{3}$  $\sqrt{2}$  128 bytes O  $\Omega$  $\Box$  64 bytes I  $\Omega$ 5  $\Box$  64 bytes O  $\overline{0}$ 6

7. 随后我们开始分配模块的 IP 地址和名称, 如下图所示:

 $\mathbf{o}$ 

 $\circ$ 

 $\overline{7}$ 

10

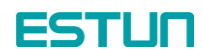

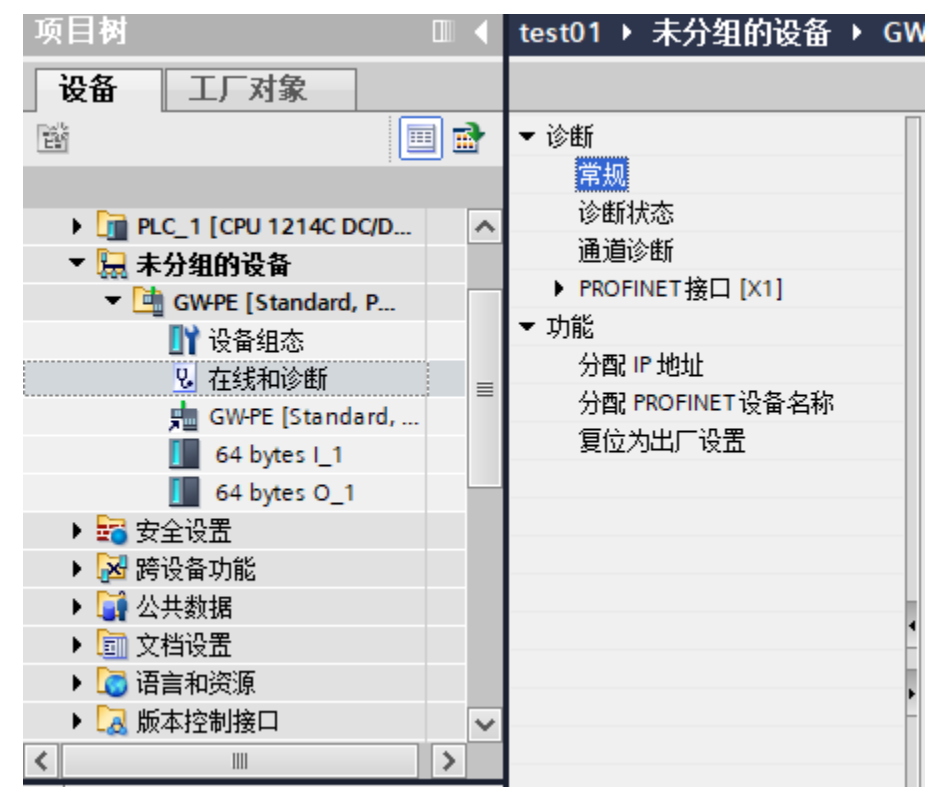

8. 等上述步骤完成之后,可以编写 PLC 程序,方便和 ECAT 端通讯。本 文使用了两个信号,对应 Multiprog 中的两个信号,进行收发测试,用 户可自定义程序进行使用,结果如下:

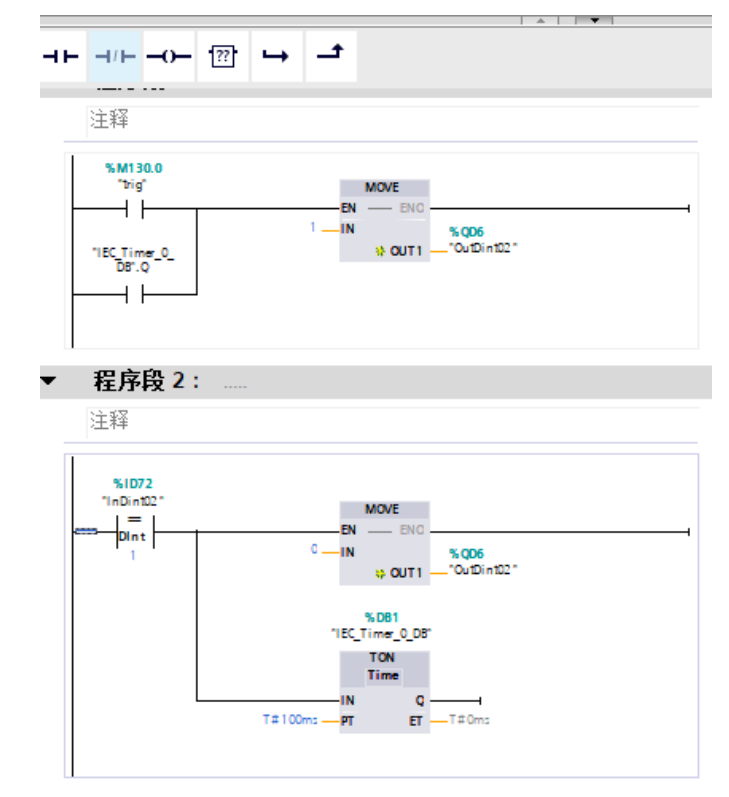

PLC 程序示例